**[the academy\_of\_code] St. Fiachra's Tech Club**

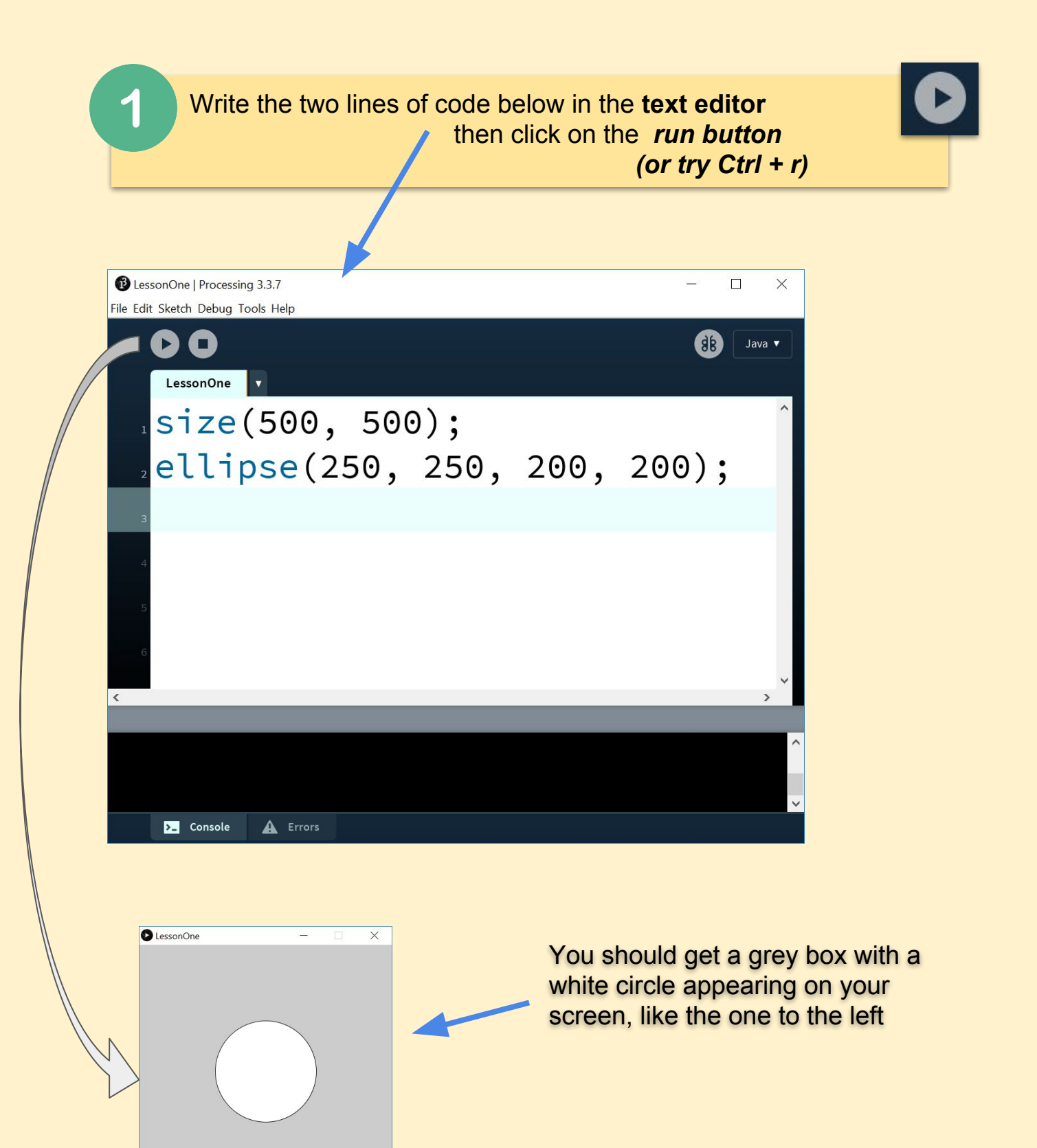

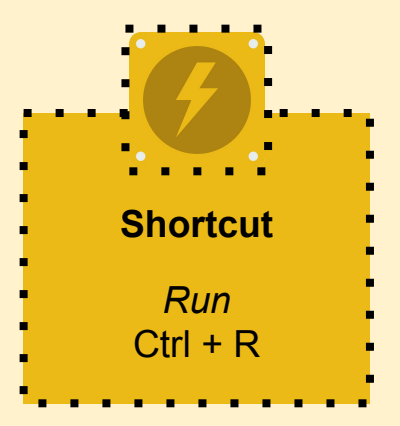

#### **Lets get Coding!**

 Use the **ellipse() function** to complete the following tasks. If you are confused, ask a tutor.

#### **Challenge 1** Draw a circle in each corner of the display window

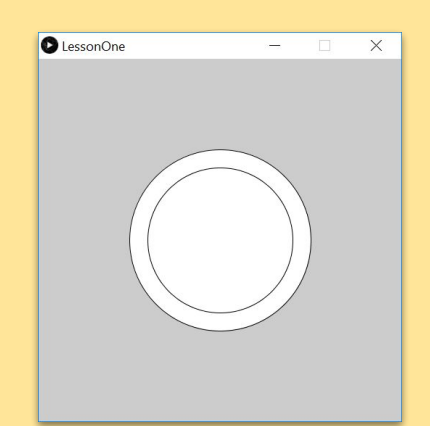

# $\bigcirc$  LessonOne X

**Challenge 2** Draw a circle inside a larger circle. **Hint:** They'll have the same centres

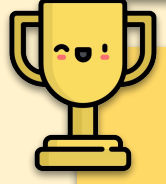

#### **Challenge 3**

Building on from the last target, make a bigger **canvas** (window) that will take many circles from big to small. It'll look something like this. **Make sure to save your work.** We'll be doing something similar to this when we start learning about colour. Try following a pattern where your circle's diameter gets less making a number pattern (e.g. 300, 280, 260, 240 etc).

**Remember:** Only the size parameters will change, the position won't.

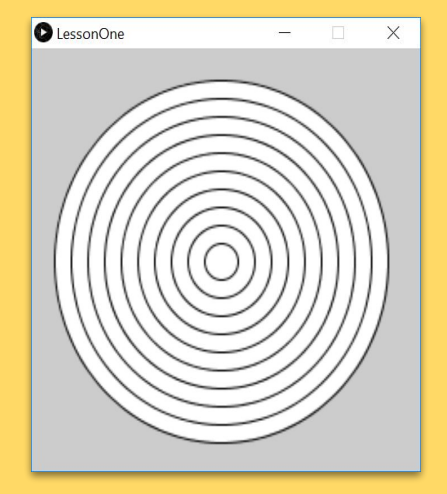

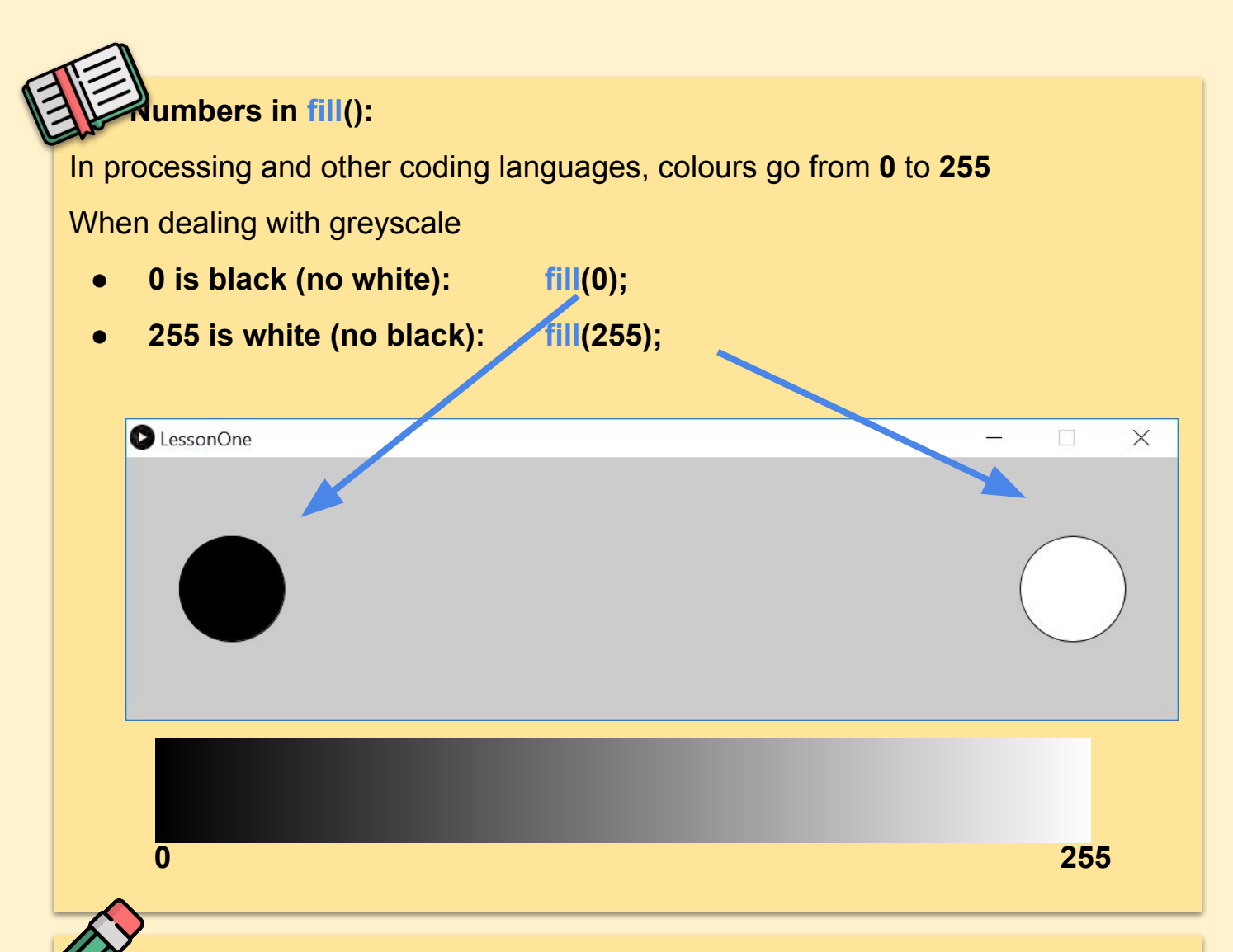

## **Lets Get Coding**

We're going to look at making grayscale ellipses using **fill();**

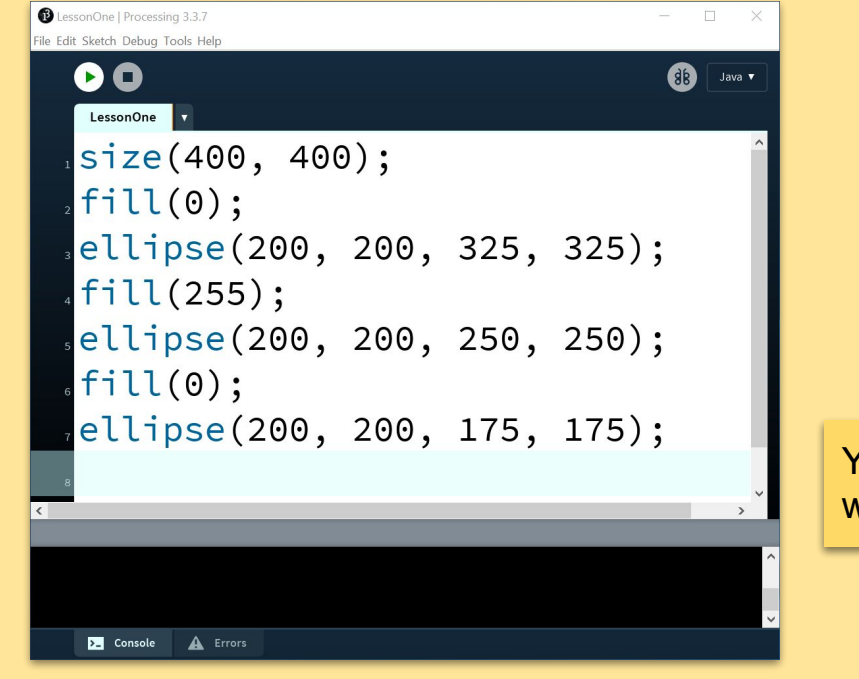

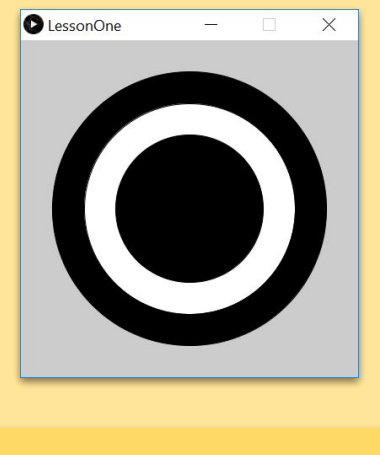

You should get this sketch when it runs

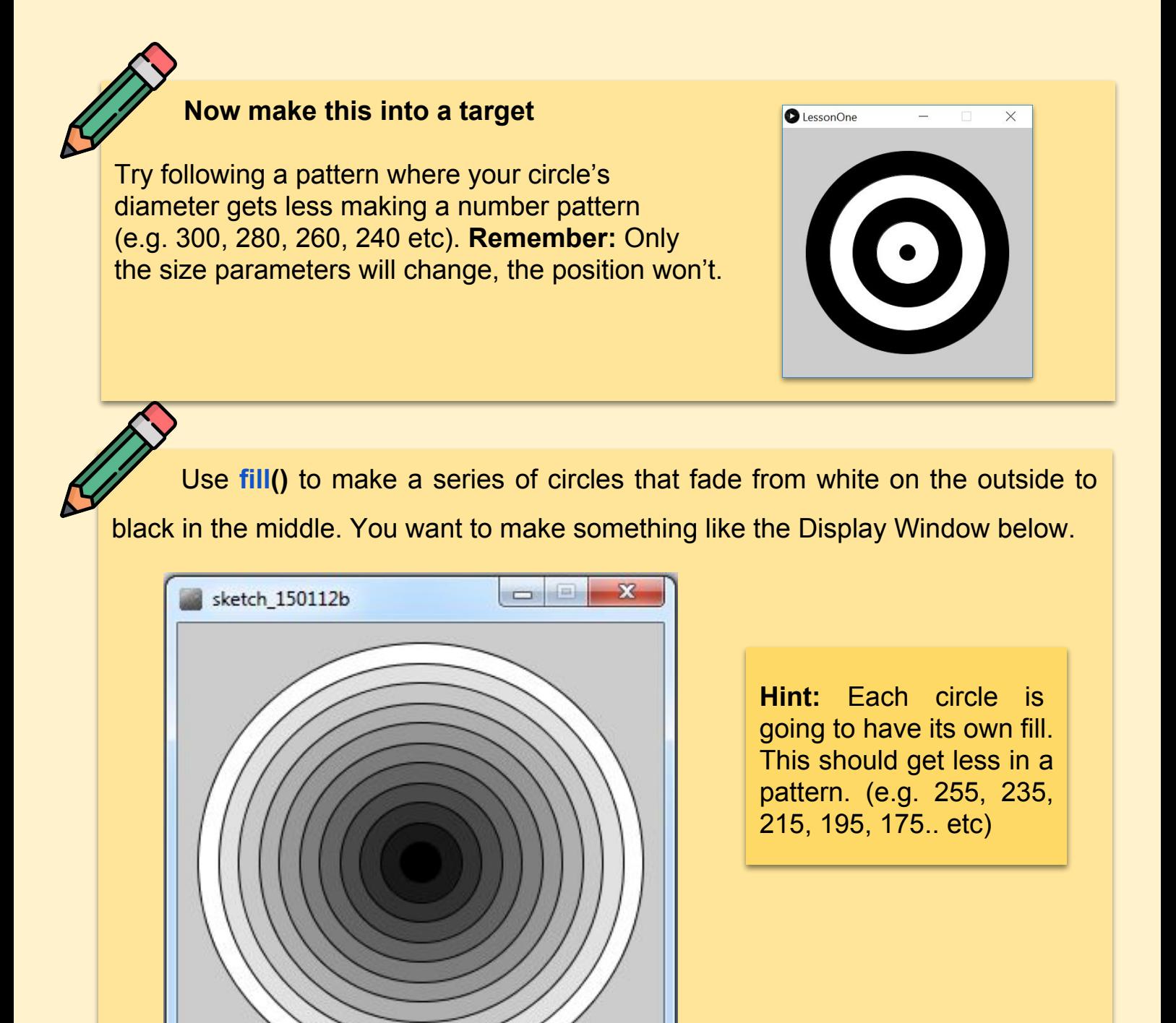

At this point, you should know how to:

- design **Display Windows** for our sketches using **size();**
- made ovals and circles appear using **ellipse();** 
	- Some of you may have tried the rect() function
- used **fill();** to shade ellipses from black through grey to white

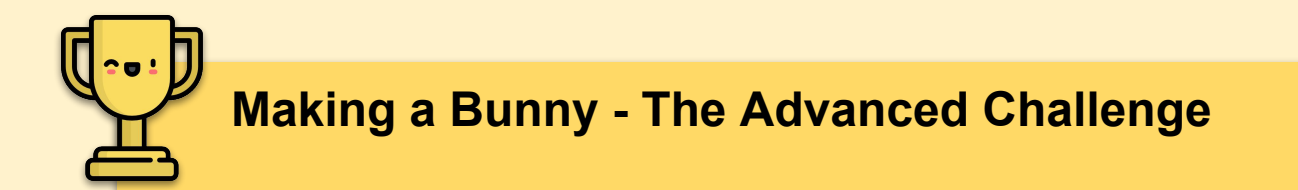

Here's one you might need to try at home, it should take a while but is great practice. Try making a bunny (like the one below) and colour it in in greyscale using fill(). Save it as "**ProcessingBunny**"

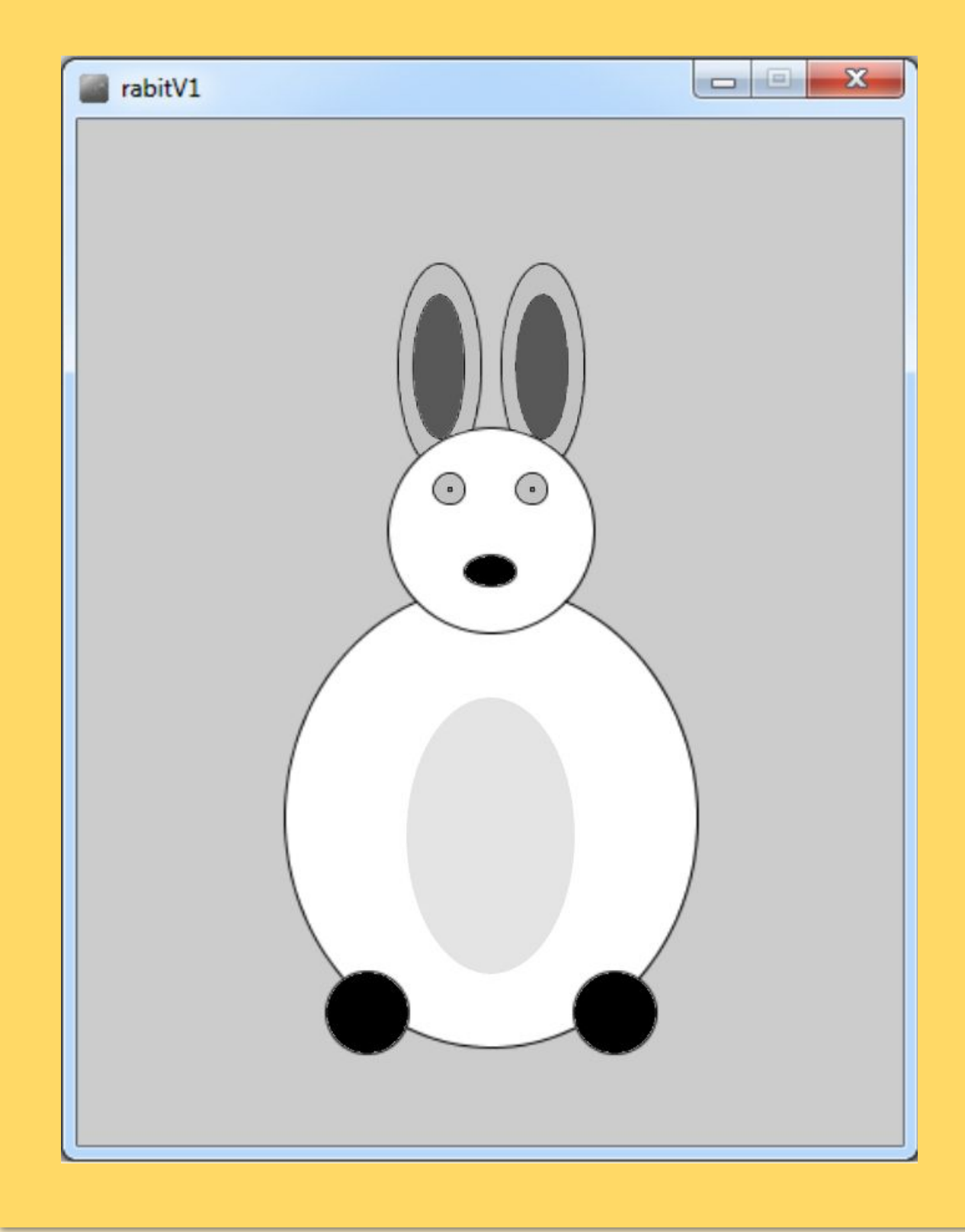

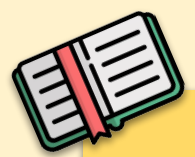

#### **The RBG Colour space or RGB colour system**

RGB Colours = **RED,GREEN,BLUE** colours. All colours on a computer's

monitor/screen are made up by combining light from three colours.

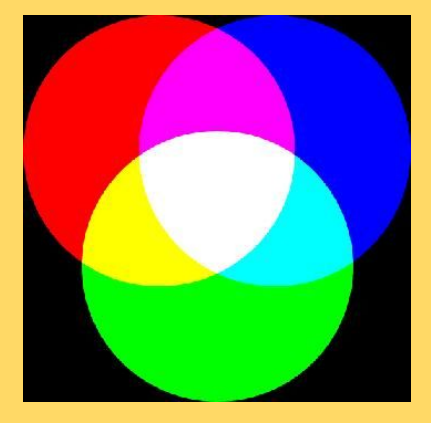

**RED,GREEN,BLUE**

Black is **(0,0,0);** white is **(255,255,255);** and grey is any three colours between 0 and 255 where all three numbers are the same.

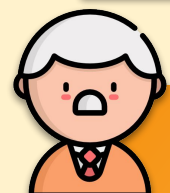

# **Expert Tip - Need a specific colour?**

*Processing* can help us find whatever colour you want using the **Color Selector**. Here's how to get to it:

- **Select "Tools"** in the Toolbar at the top
- Then select "**Color Selector**"

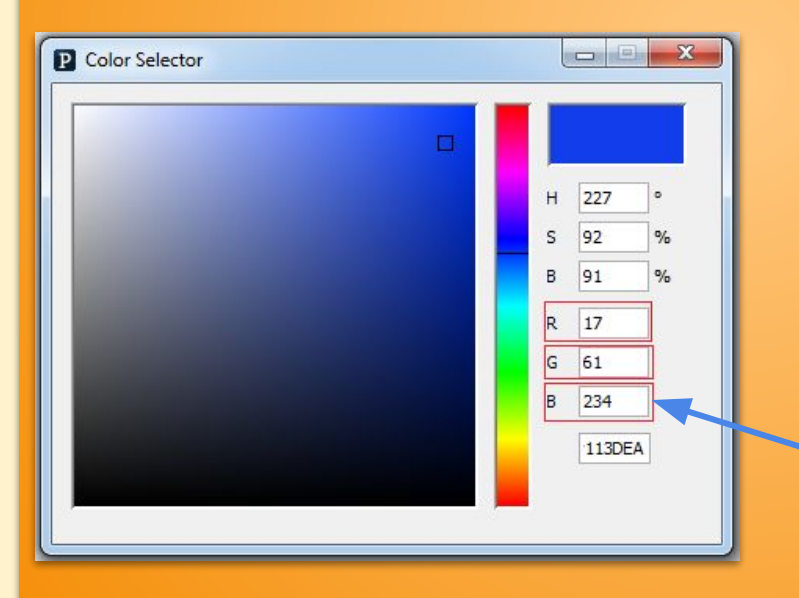

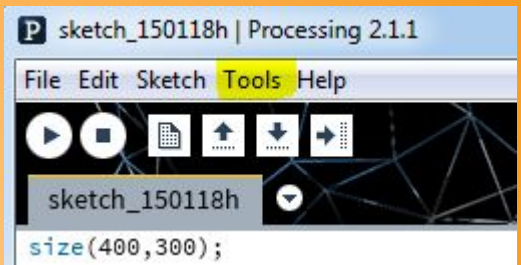

This is the colour selector, click on the colour you want and copy the **R,G** and **B** values and copy them into the  $fill$  () function.

For this colour we'd take these three numbers and write: **fill(17,61,234);**

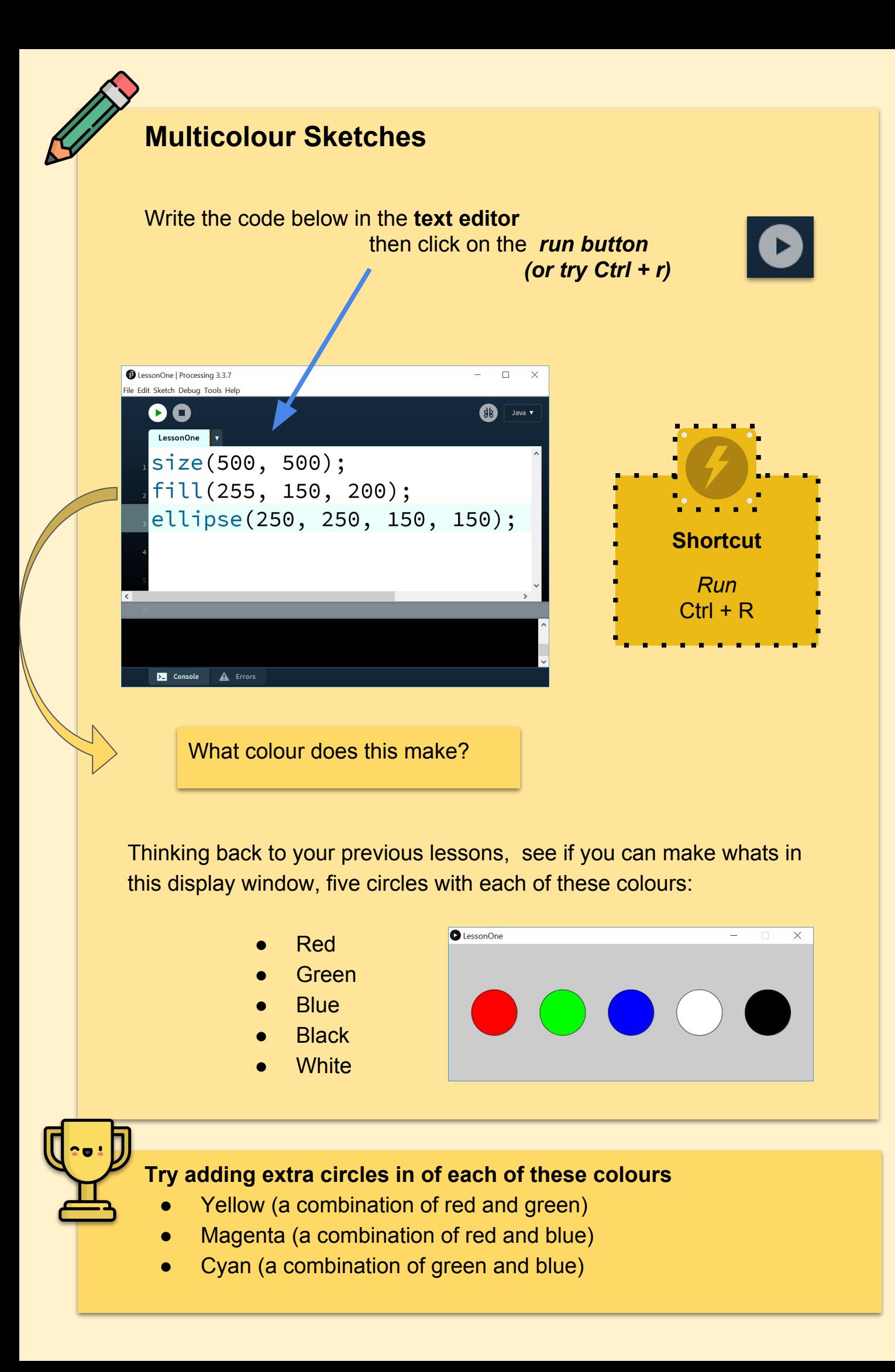

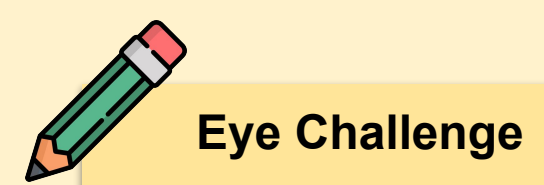

Imagine an indie/electronic band have asked you to design cover art for a release on Spotify. Using *Processing* remake the idea below

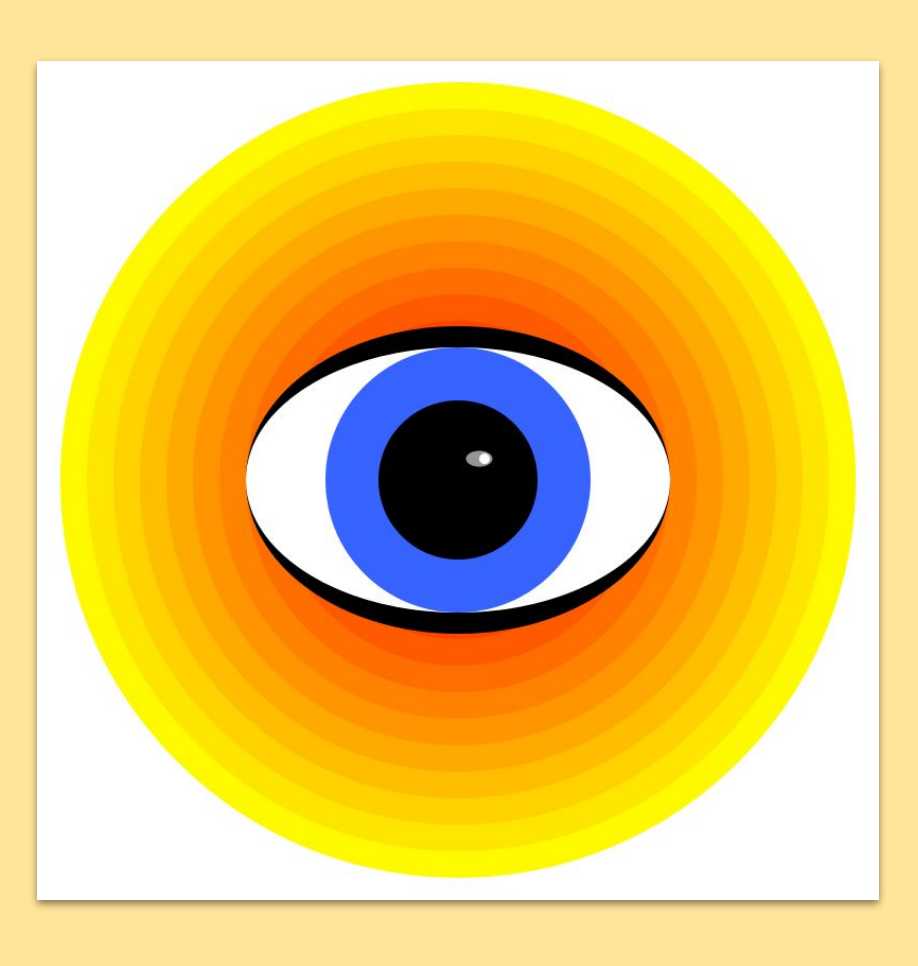

Here's some code to get you started.

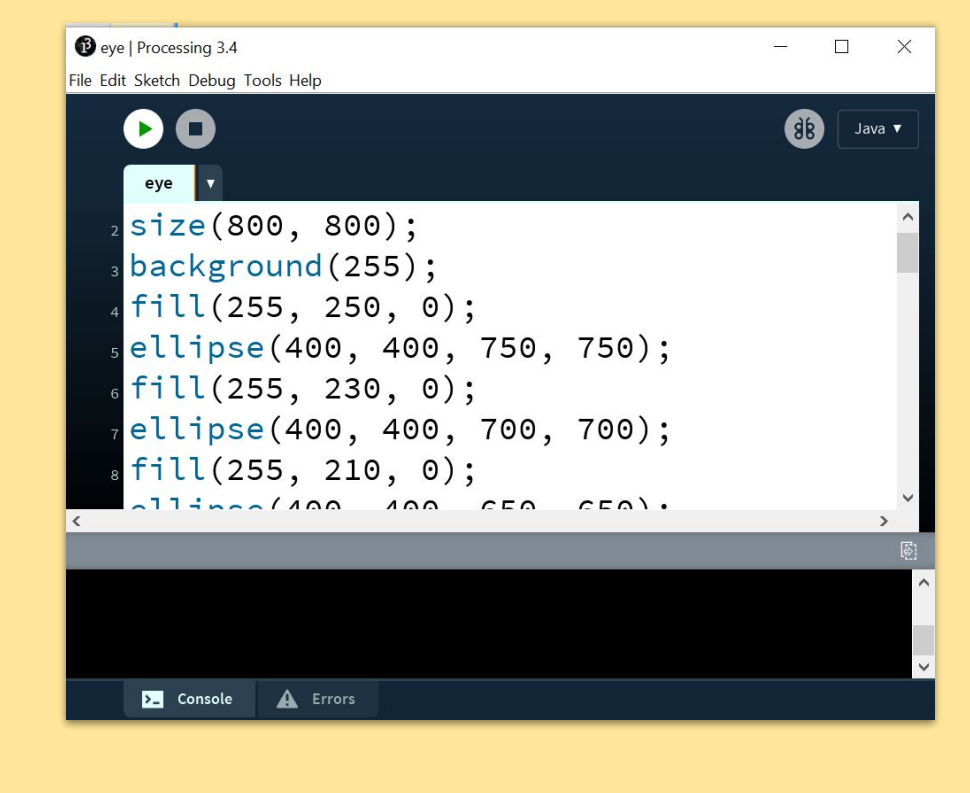

# **Lesson 2 - User Input**

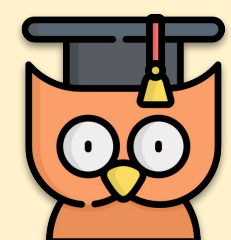

Learning Outcomes:

- We will learn how to use **mouseX** and **mouseY** to programme user-controlled mouse input.
- We will learn about **void setup()** and **void draw()**

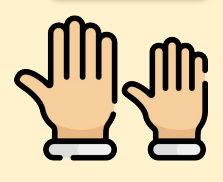

**REMEMBER: Put up your hand and stay in your seat. We love to help!**

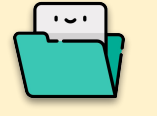

First - create a new file called **LessonTwoUserInput**

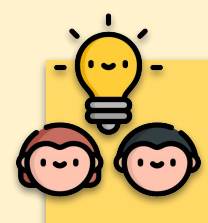

# **Thinking Time**

Before we go on let's see if You can remember what all of these words and numbers mean.

```
size(200,200);
```

```
ellipse(100, 100, 150, 150);
```
# **Testing setup() and draw()**

So far we've been working with images that, when run is pressed, a single image appears. In the real world we need interactive apps and software. This is where **setup()** and **draw()** come in.

```
Let's give it a 
go. Type the 
following code:
```

```
void setup() {
 size(600, 600);\mathcal{F}void draw()ellipse(mouseX, mouseY, 100, 100);
\mathcal{F}
```
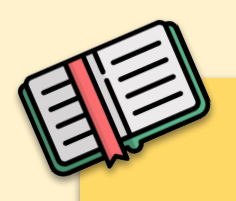

# **What is setup() and draw()**

```
void setup() {
 size(600, 600);\rightarrowvoid draw()ellipse(mouseX, mouseY, 100, 100);
\}
```
This code gave us an **interactive** window. It's not the kind of application we could make much money from, but having **User input** makes it interactive, it's fun to mess around with!

**void setup()** and **void draw()** are what we call **code blocks**. They open and close with **curly brackets**. That is the actual technical definition for them!

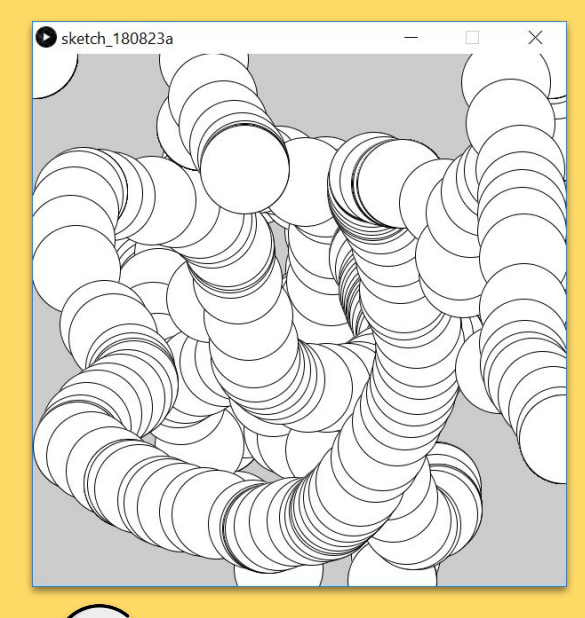

# **Expert Tip**

As soon as you use an opening bracket eg **"(", "{"** or **"["** close it straight away with its pair **")", "}"**  or **"]"**. Not doing this is the source of most problems for beginners.

- Whatever is inside **setup()** will run once when run is clicked.
- Whatever is inside **draw()** will keep running and running over and over again (60 times per second) until you close the application. This is why you made so many circles.

**Tasks** 

2

Have a look at the code we wrote (above)

Replace **mouseX** with a number (say, 200). What happens now? Why?

Put **mouseX** back where it was, and now replace **mouseY** with a number. What happens? Is it different to what happened in Task 1?

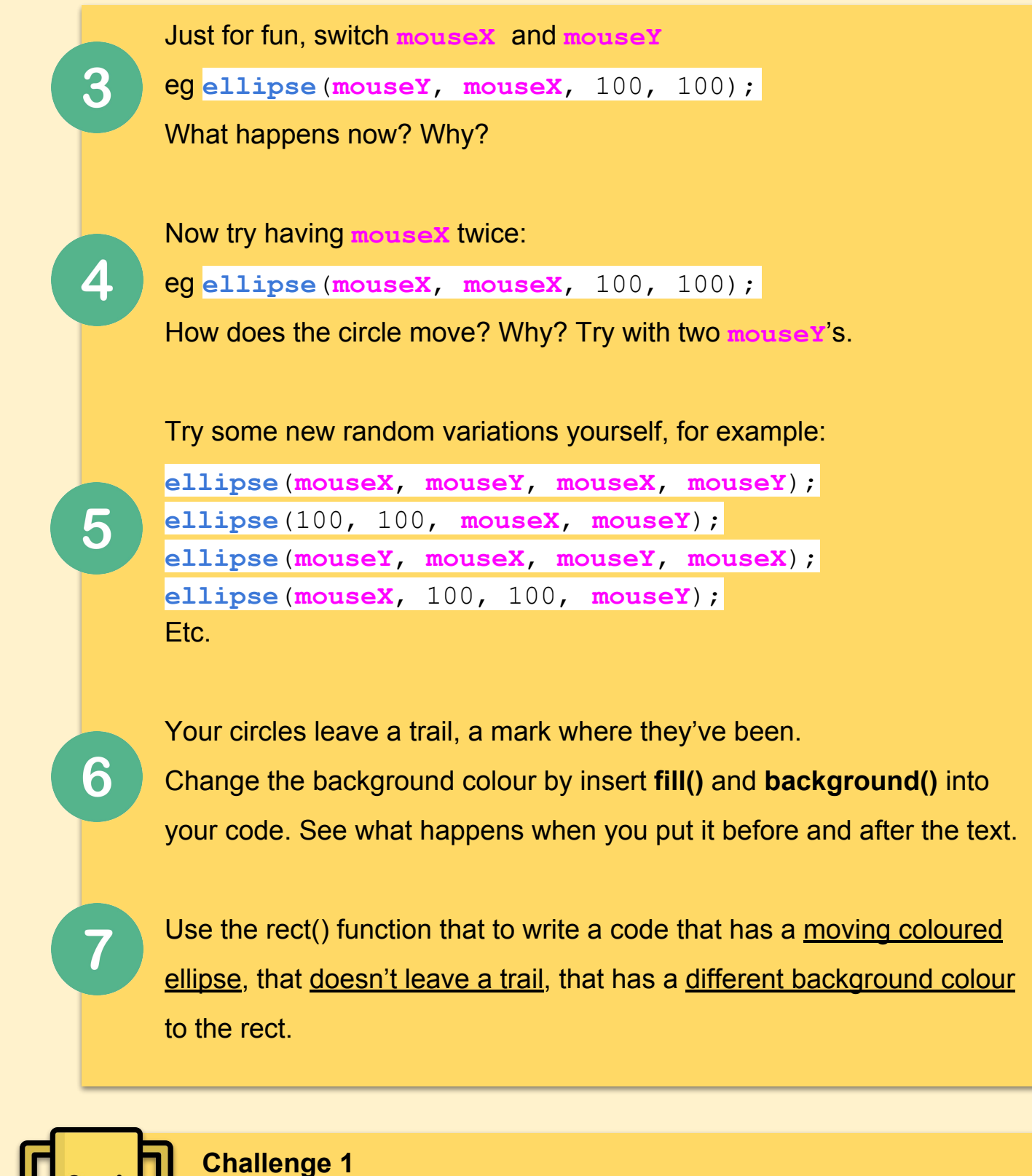

Write a code which features more than four shapes that move in different ways.

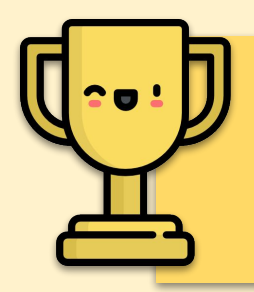

#### **Challenge 2**

Copy the code of a target, face or bunny that you made before and make this move around the screen! 12 and 12 and 12 and 12 and 12 and 12 and 12 and 12 and 12 and 12 and 12 and 12

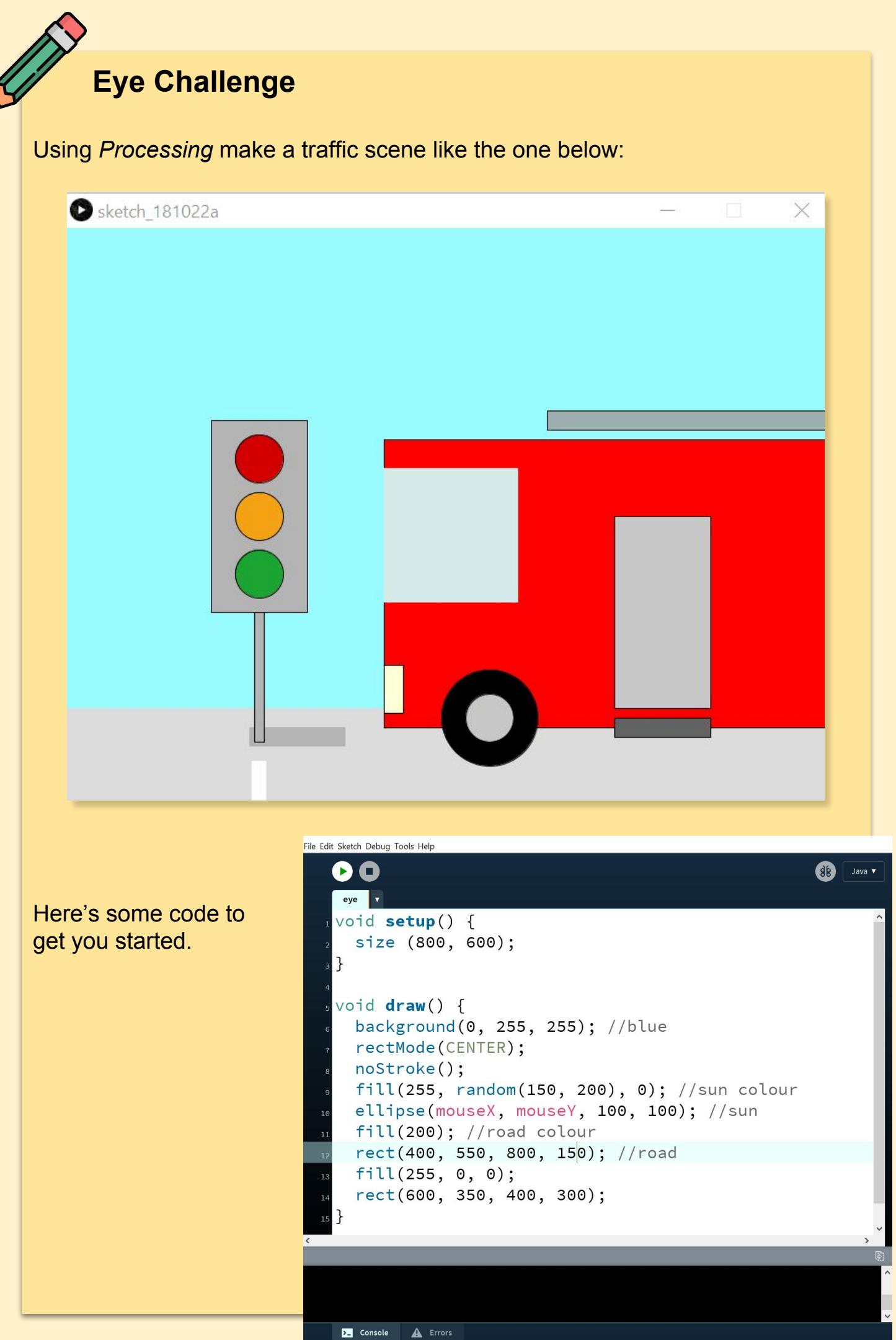

13

# **Lesson 3 - HTML/CSS - Making a Story**

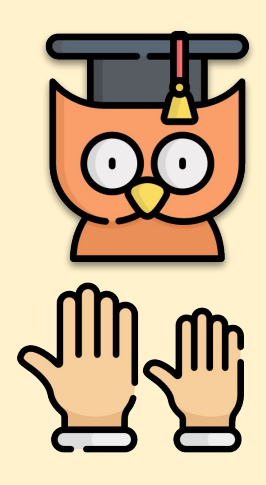

#### **Learning Outcomes**

- How to create CSS within HTML Pages
- Creating a comic Strip with HTML and CSS

**REMEMBER: Put up your hand. We love to help!** 

## **Introduction**

In this project, you'll learn how to create your own webpage to tell a story, joke or poem.

#### **Decide on a story**

Before you get coding, you'll need to decide on a story to tell. Think about

## **Knock Knock**

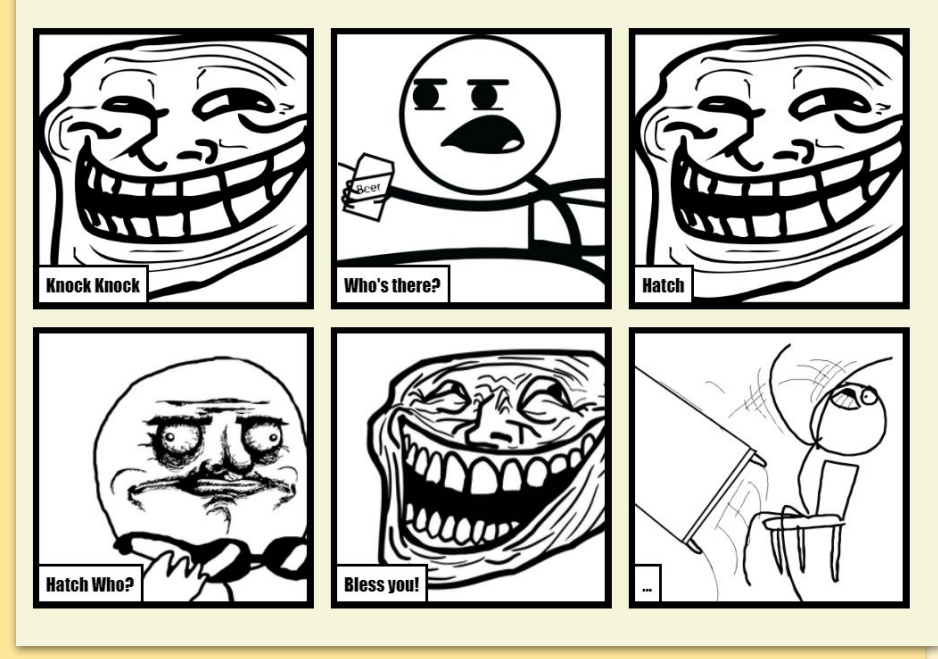

the story/joke that you want to tell. It could be a famous story, a story you have made up, something that has happened to you or someone you know. It doesn't even have to be a story. It could be a joke, a poem, or anything else you

want. But make sure you have a plan.

## **Editing your story**

Let's start by editing the HTML content and CSS style of the story webpage. Open this trinket: **[www.bit.ly/trinketcomic.](http://bit.ly/trinketcomic)**

# **Let's Get Coding**

Go to line 7 of the code, and you will see the webpage content, which is inside **<body>** and **</body>** tags. *Can you tell which tags are used to create the different parts of the webpage?*

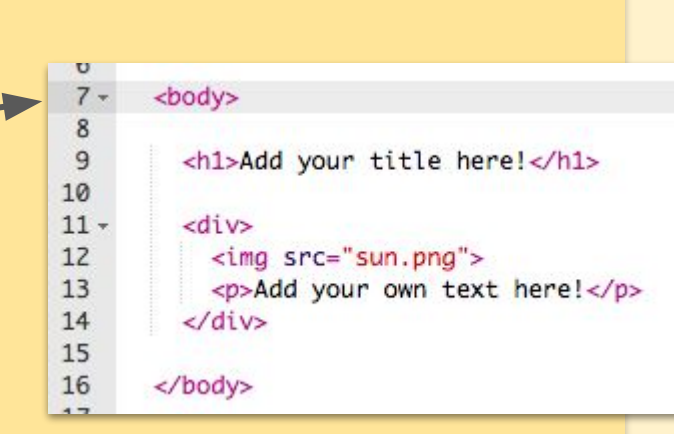

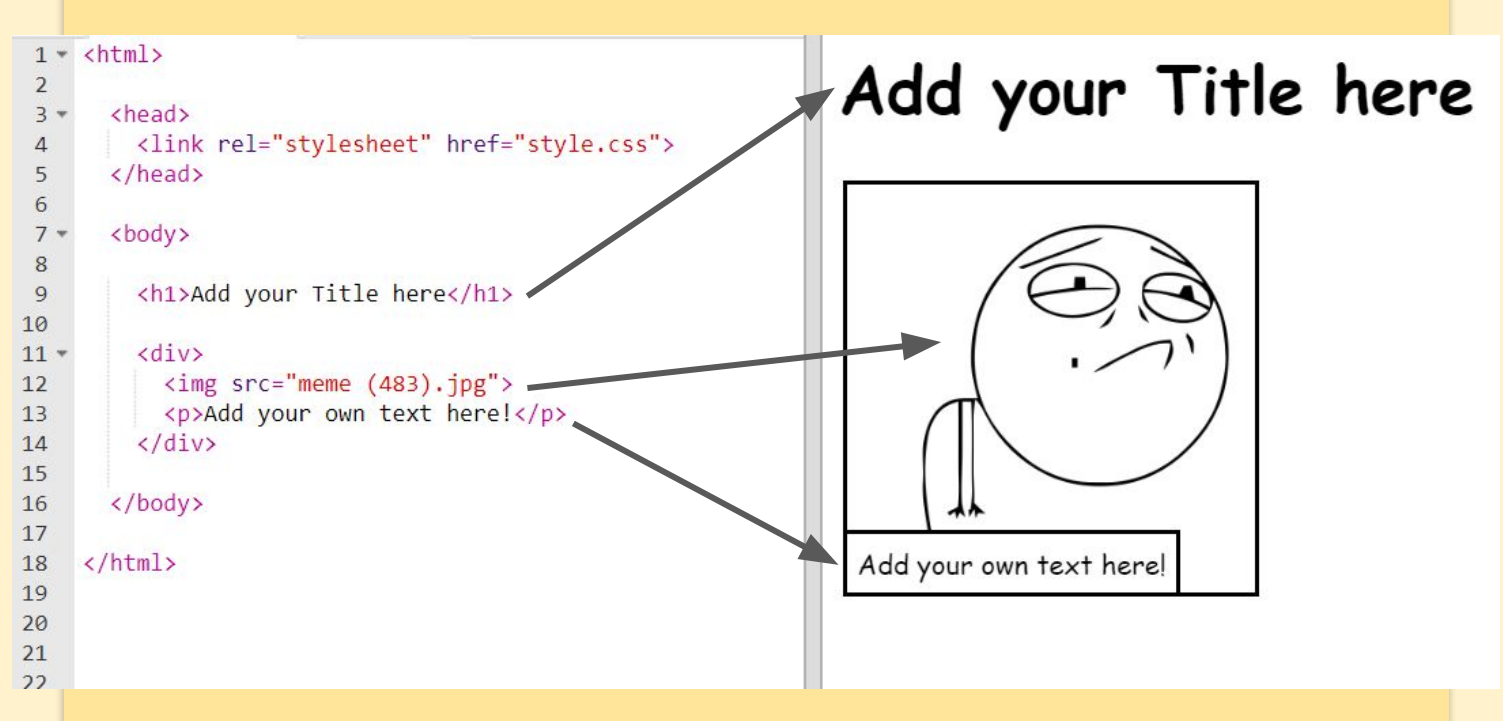

- **<h1>** is a heading. You can use the numbers 1 to 6 to create headings of different sizes. It needs a **</h1>** closing tag.
- **<div>** is short for division, and is a way of grouping stuff together. In this webpage, you'll use it to group together all the stuff for each part of your story. It needs a closing **</div>** tag.
- **<img>** is an image. It does **not** need a closing tag.
- **<p>** is a paragraph of text. It needs a closing **</p>** tag.

## **Changing the Images**

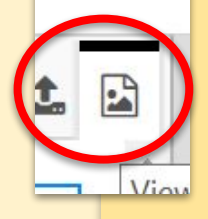

Can you find the HTML for the image (Hint: it's on line 12)? Click on the **image library** icon to find a different image title. Change the name from "meme (483).jpg" to another one and you'll see the image change! You can use any of the images in the library. We've loaded these in already.  $15$ 

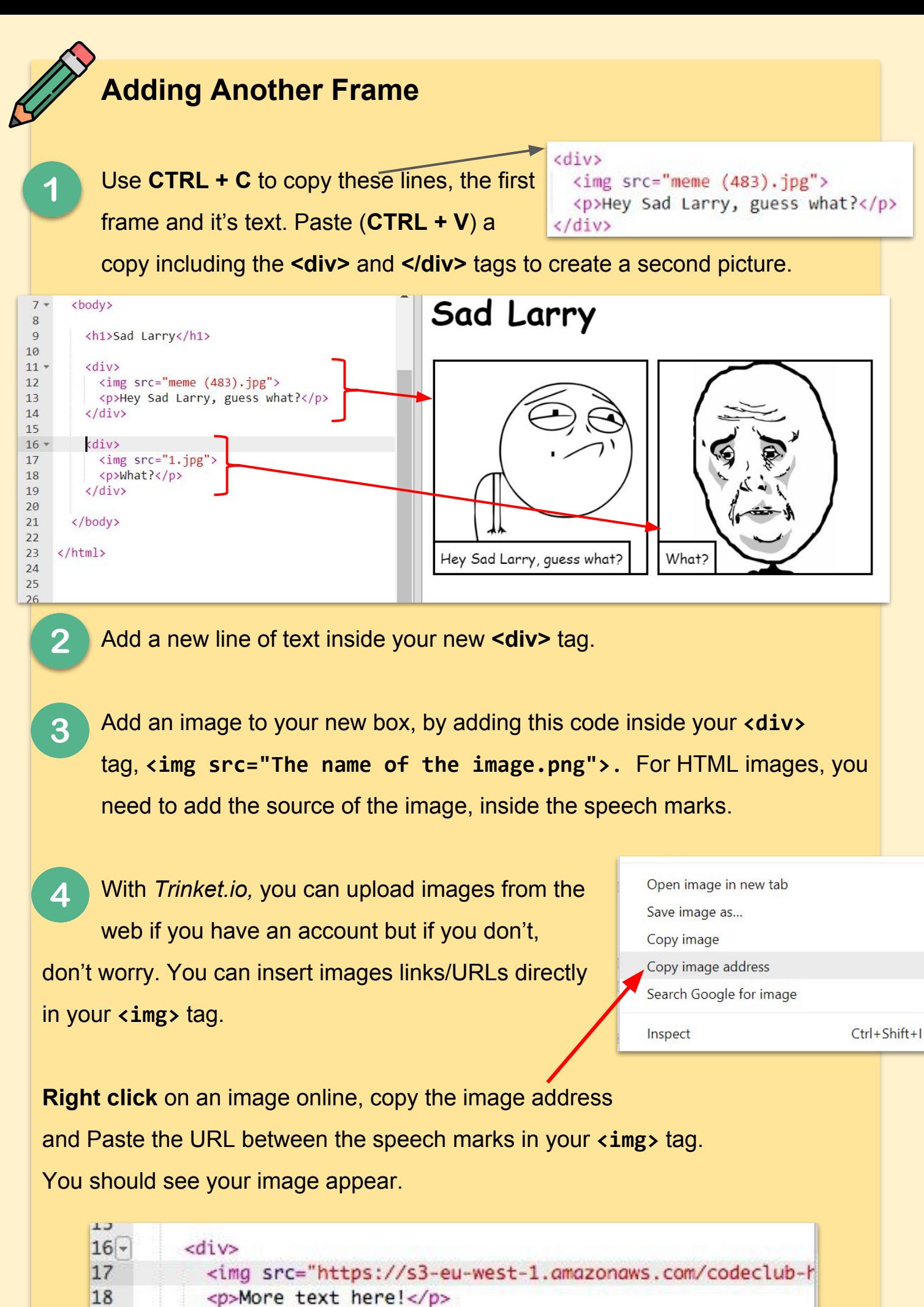

19

 $20$ 

 $\langle$ /div>

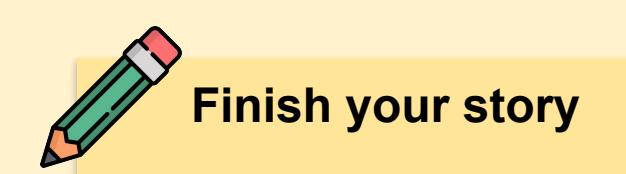

Use what you have learned to create a finished project telling your story.

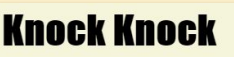

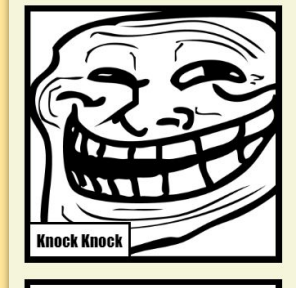

**Hatch Who** 

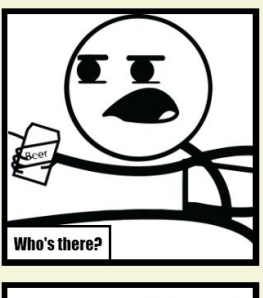

**Bless** v

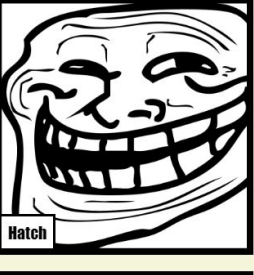

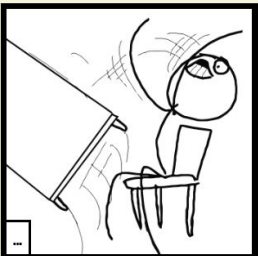

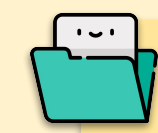

## **Saving your work**

You have a few saving options accessible S via the **Share** menu at the top of the screen. If it is actually your friends birthday, save the **link** or you can send the link in an **email**.

Alternatively you can hit **download** to save all of your files (including pictures) in one zipped file. This can then be saved on your USB or in a specific folder on your computer.

#### **Using Bit.ly**

Your link may be a bit long. [www.bit.ly](http://www.bit.ly) is a URL shortening tool so that you can easily and quickly share your long link with your tutor, friends or family.

#### **Help us out - Clear your History**

Once you've saved your work, you'll need to delete the history so that the next student can start fresh. Press **Ctrl+H,** Click **Clear browsing data** and clear your history from the last 24 hours.

#### **Chrome history**

Tabs from other devices

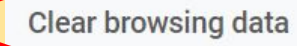

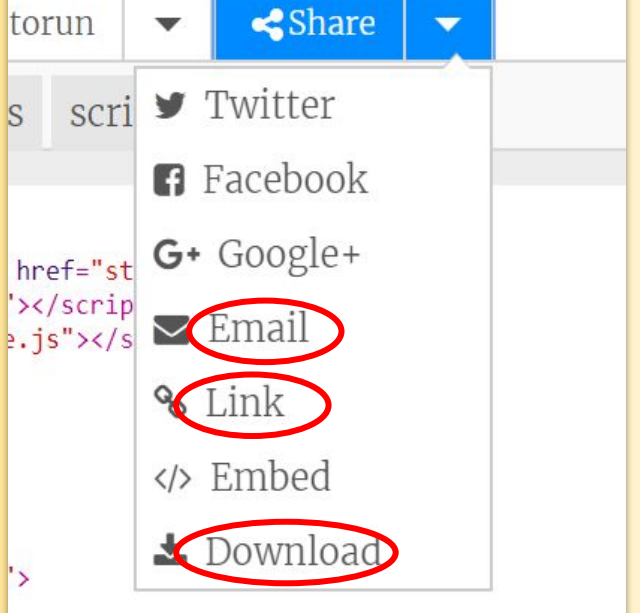

# **Lesson 4 - HTML/CSS - Wanted Poster**

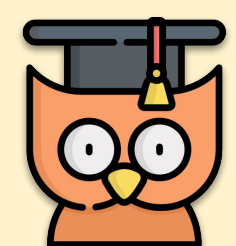

#### **Learning Outcomes**

- How to use CSS within HTML Pages
- How to edit HTML and CSS to create our own Wanted Poster

#### **REMEMBER: Put up your hand. We love to help!**

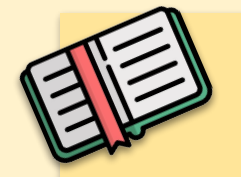

### **Making a Wanted Poster**

Today we're going to make a Wanted Poster with HTML and CSS.

Access the beginning code at the following link. Remember to **hold CTRL** when clicking as you'll need to keep the notes open. **[www.bit.ly/wantedcoder](http://bit.ly/wantedcoder)**

Click on the "**style.css**" tab. You'll notice that there are already CSS properties for anything called **<div>**

*What do you think these do?*

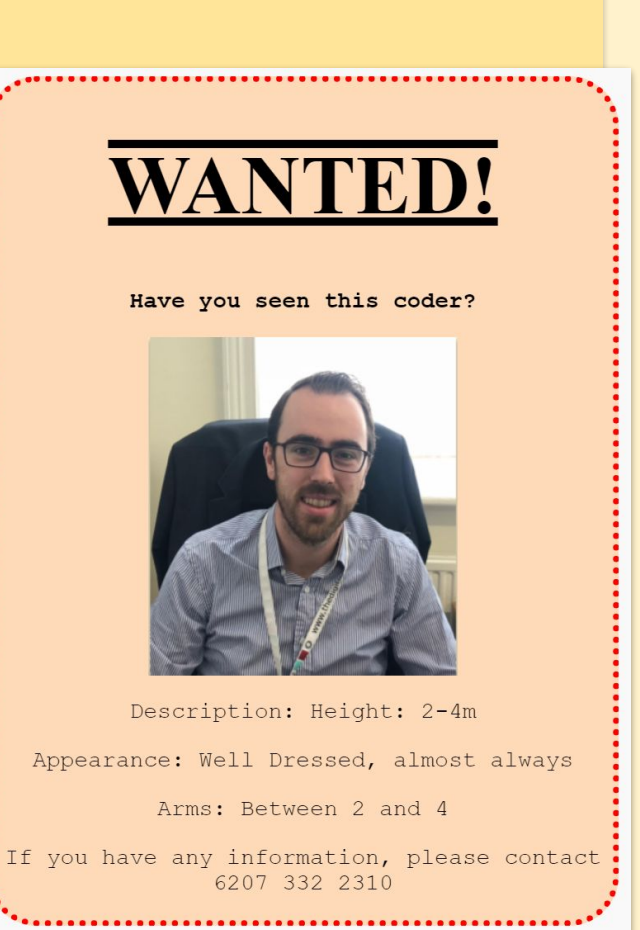

 $div f$ 

text-align: center; overflow: hidden; border: 2px solid black; width: 300px;

18

}

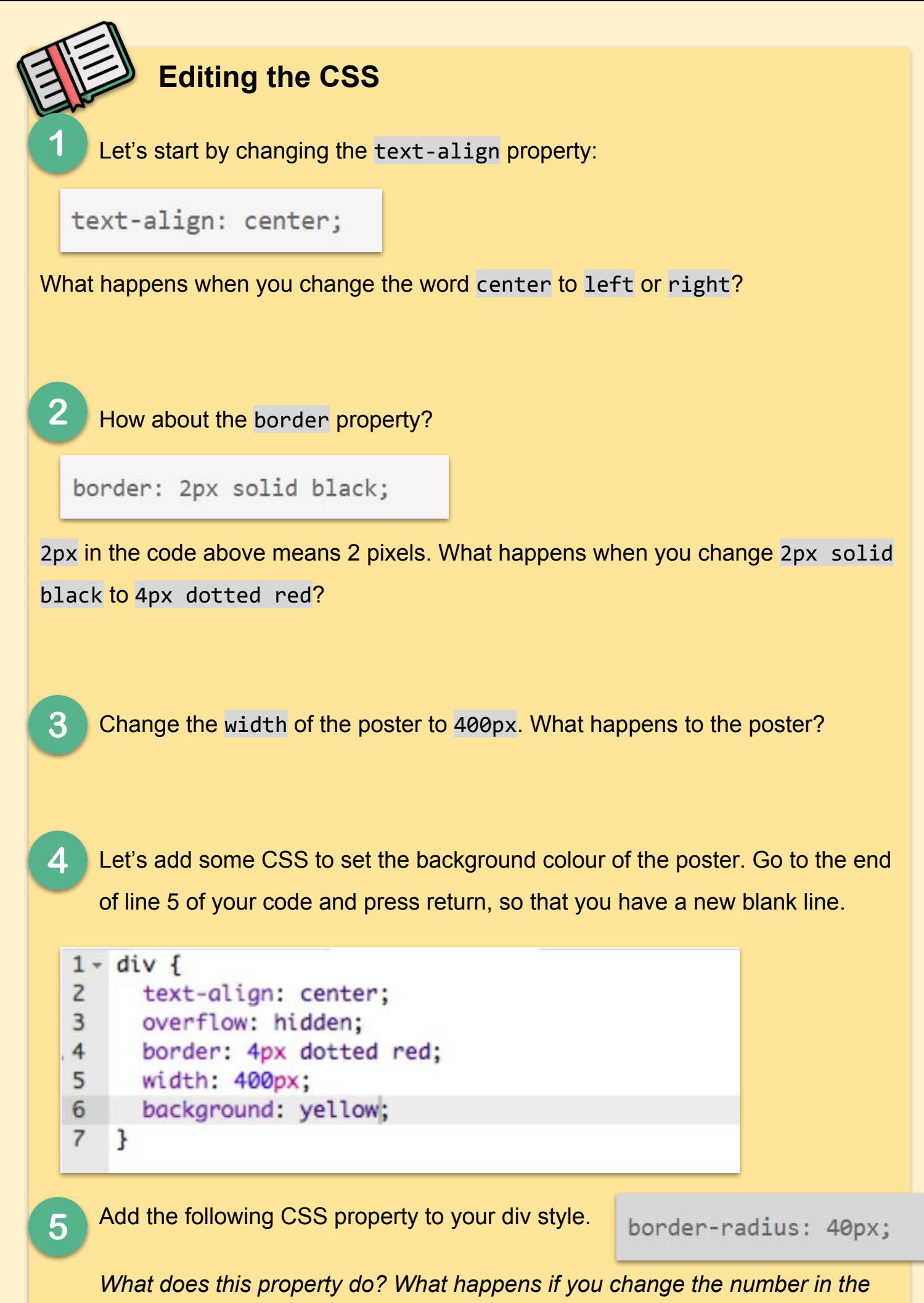

*code above?*

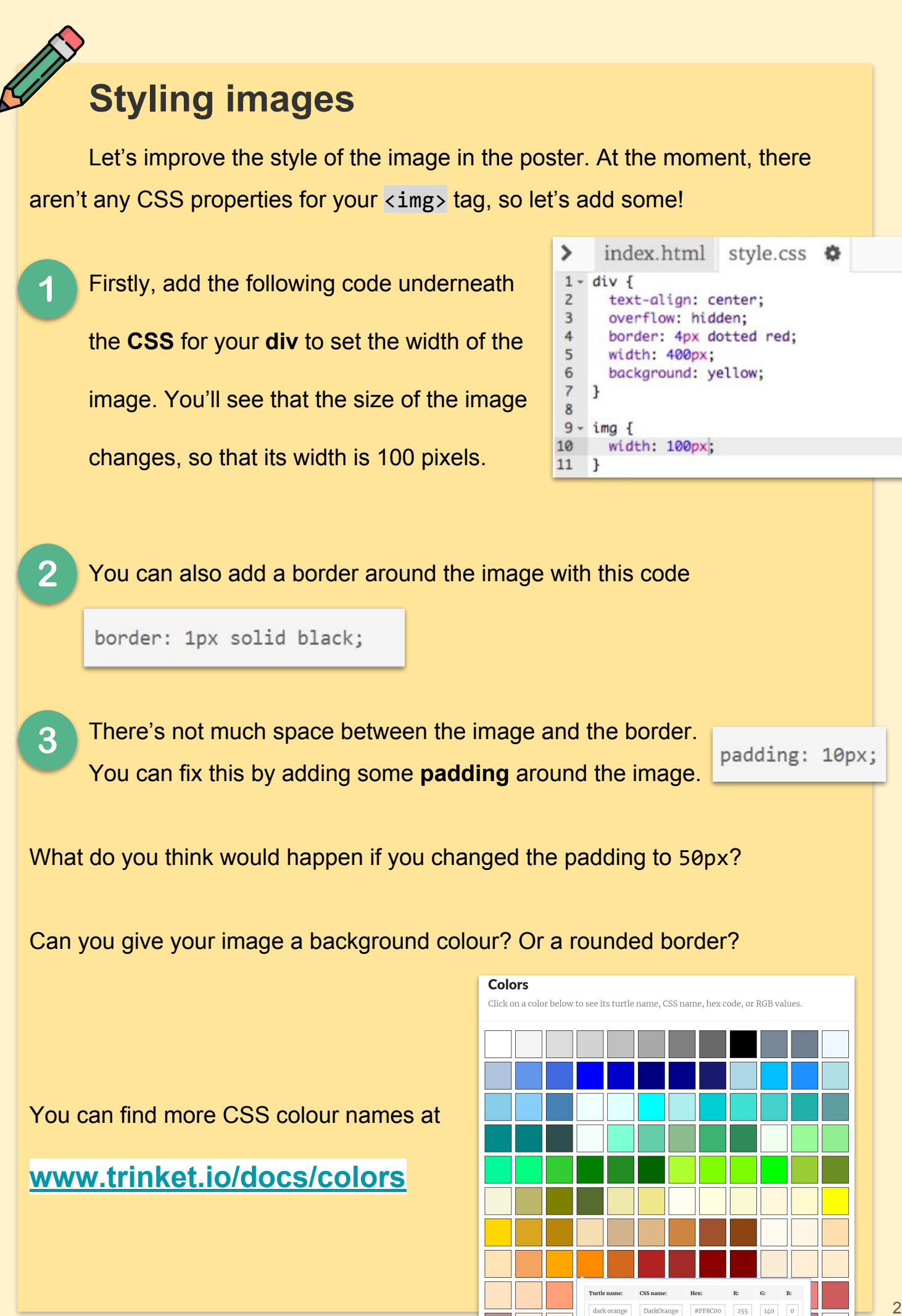

dark orange

255 140

والمسالمين المسالمسالمسال

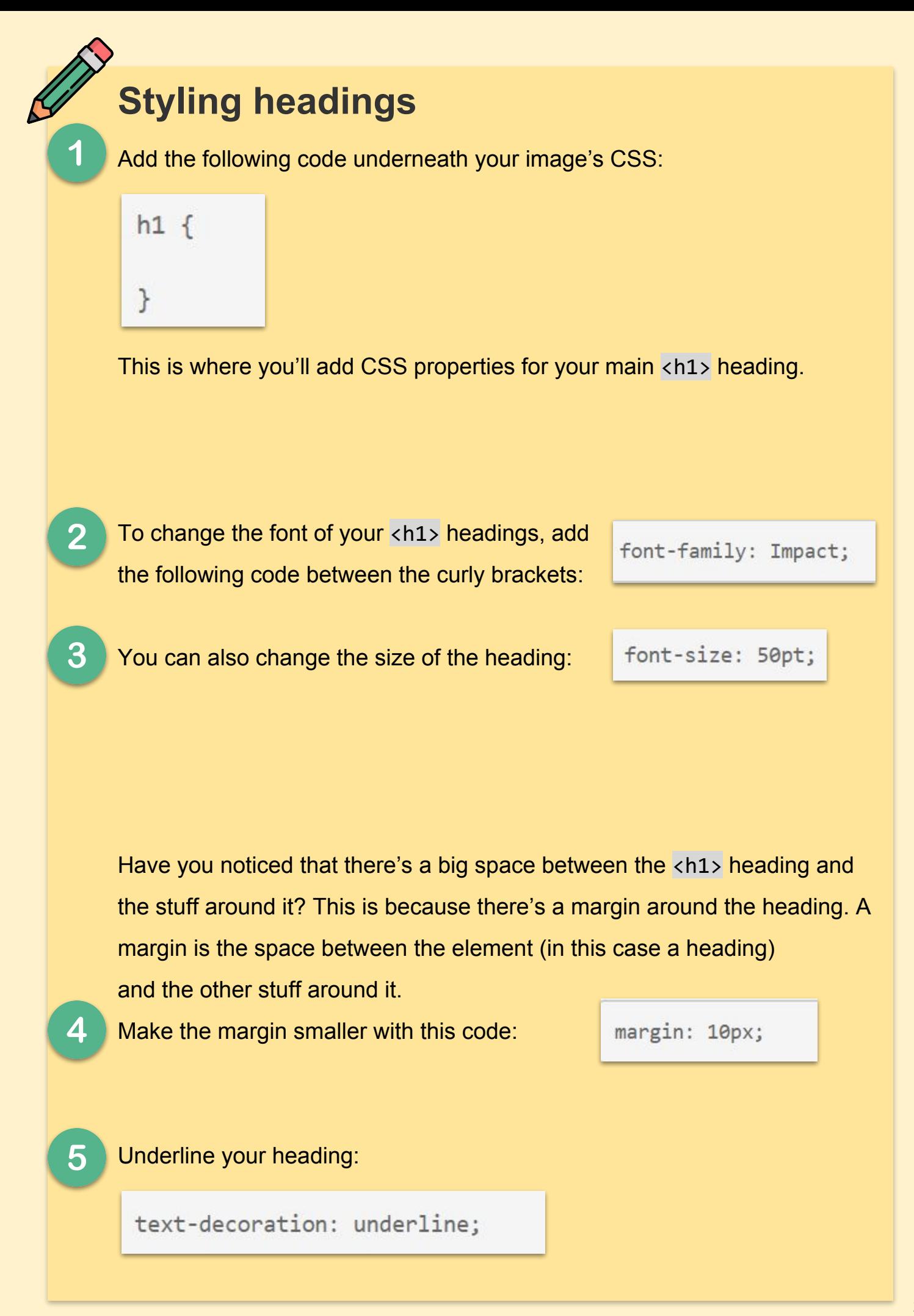

# **Challenge: Finish your Poster**

Use what you have learned to create a finished project of your Poster. Experiment with the different CSS properties below to see what they do

color: black; background: white; font-family: Arial / Comic Sans MS / Courier / Impact / Tahoma; font-size: 12pt; font-weight: bold; text-decoration: underline overline line-through; margin: 10px; padding: 10px; width: 100px; height: 100px;

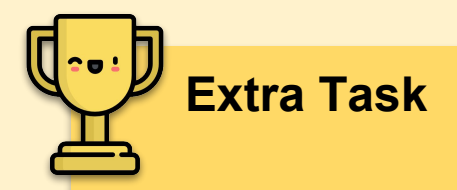

# **[www.bit.ly/wantedcoder](http://bit.ly/wantedcoder)**

Using everything you've learned in this and previous lessons, make a poster for a **lost dog or cat.**

Flick back to **page 12** if you can't remember how to import an image from somewhere on the web.

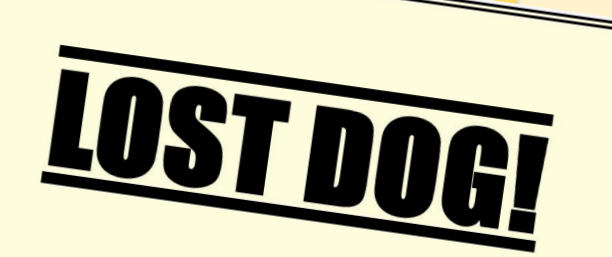

**Have you seen Rover?** 

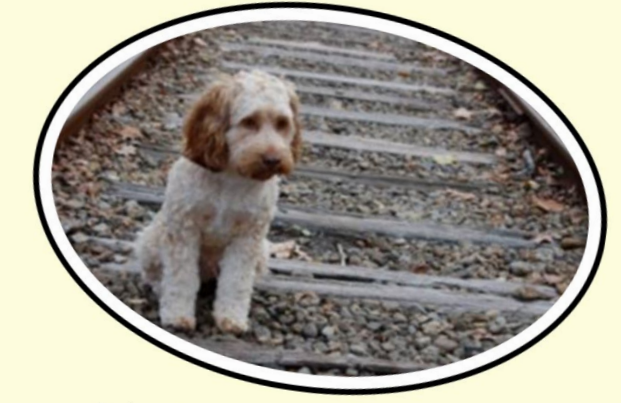

White/Blonde Fur. Very Playful. Responds to "Rover". Any Information please call 087 555 5555

 $\mathbb{R}^2$